### Punkte **1** Punkte **ABSCHLUSSPRÜFUNGEN 2018 KAUFFRAU UND KAUFMANN**

NACH BIVO 2012

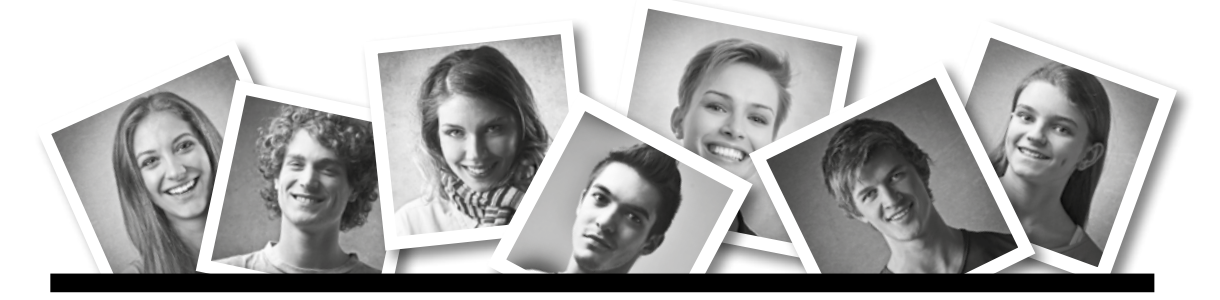

## **IKA** INFORMATION/KOMMUNIKATION/ADMINISTRATION

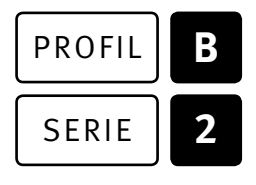

### SERIE | 2 OFFICE 2013/16

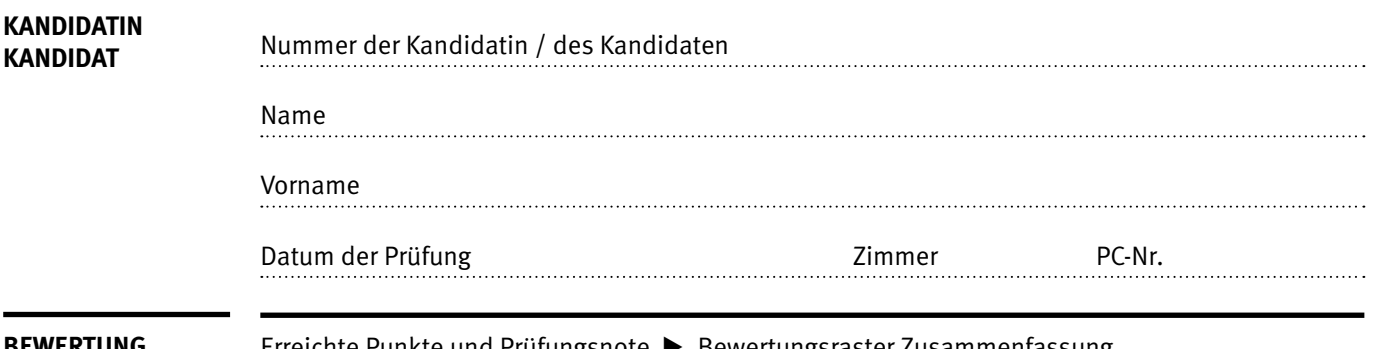

**BEWERTUNG** Erreichte Punkte und Prüfungsnote E Bewertungsraster Zusammenfassung

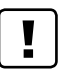

#### **Erlaubt sind:**

- E Hilfesysteme der Software (z.B. Microsoft Office)
- E Sämtliche Dokumente (inkl. Lehrmittel) in Papierform
- E Rechtschreibwörterbuch in Papierform
- E Obligationenrecht (OR) in Papierform

#### **Nicht erlaubt sind:**

- $\blacktriangleright$  Internet
- E Datenträger (z.B. USB-Stick, CD, DVD, BD)
- E Gemeinsame Netzwerklaufwerke (sofern nicht ausdrücklich an der Prüfung verlangt)
- E Persönlicher Gang zum Drucker

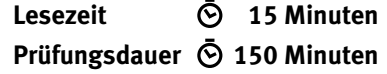

# **Inhalt**

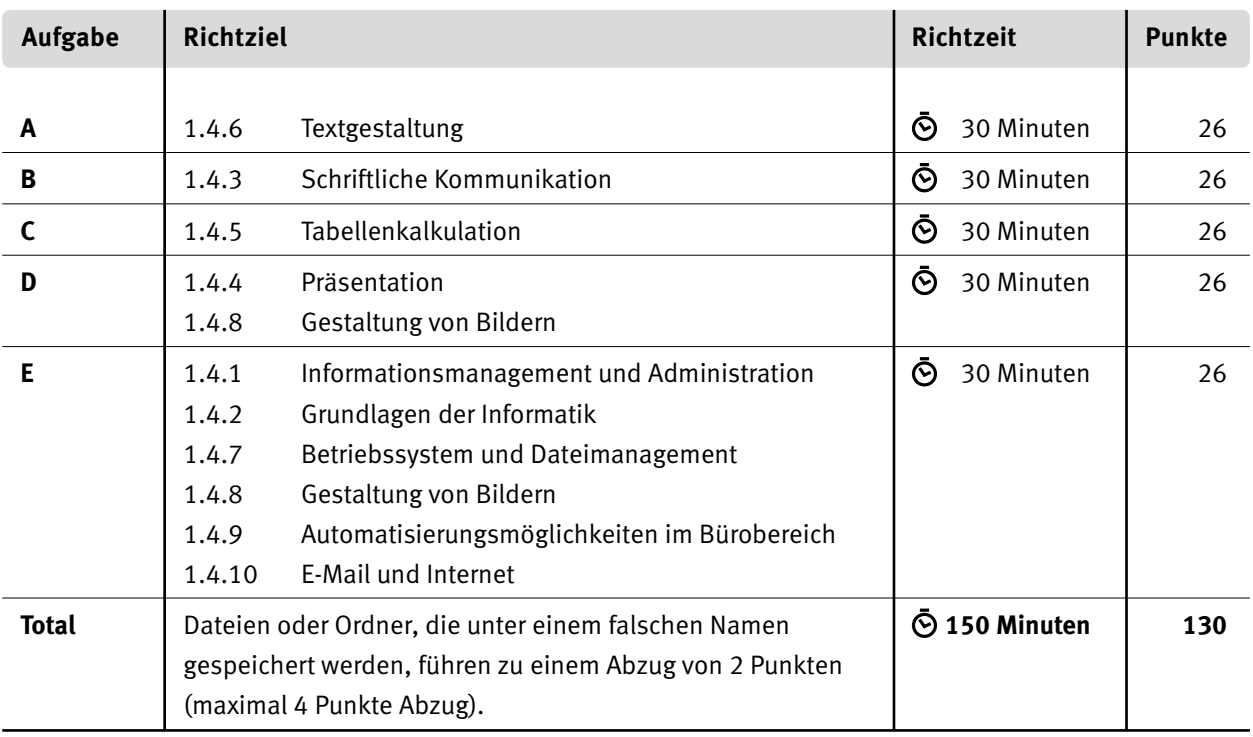

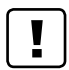

#### **Wichtige Hinweise**

Sie finden alle benötigten Dateien im Prüfungsordner. Speichern Sie Ihre Prüfungsdateien ausschliesslich in Ihrem Prüfungsordner des Prüfungslaufwerks. Beachten Sie dabei die Anweisungen der Aufsichtspersonen.

Speichern Sie Ihre Prüfungsdateien ausschliesslich unter Ihrer Kandidatennummer und Ihrem persönlichen Namen sowie der entsprechenden Aufgabe. Beispiel: **Kandidatennummer\_Nachname\_Vorname\_A.docx** > **1234\_Muster\_Hans\_A.docx**

Eine am falschen Ort gespeicherte Datei gilt als ungelöste Aufgabe und wird nicht bewertet.

Zoomen Sie PDF-Musterlösungen auf mindestens 100%, um auch Details erkennen zu können.

Drucken Sie den Brief nur aus, wenn dies von den Aufsichtspersonen gefordert wird. Es sind maximal zwei Ausdrucke gestattet.

# **Allgemeine Aufgaben**

Der Ordner **B2\_Pruefungsdateien Lernende** enthält alle für die Prüfung benötigten Dateien. Erstellen Sie in Ihrem Prüfungslaufwerk einen Prüfungsordner mit folgendem Namen: **B2\_Kandidatennummer\_Nachname\_Vorname**

**Lesen Sie zunächst sämtliche Prüfungsaufgaben aufmerksam, bevor Sie mit dem Lösen beginnen. Speichern Sie Ihre Dateien in regelmässigen Abständen.**

# **Liste der zu erstellenden und abgespeicherten Dateien**

Bitte kontrollieren Sie am Ende der Prüfung, ob sich folgende Dateien und Ordner in Ihrem Prüfungsordner **B2\_Kandidatennummer\_Nachname\_Vorname** befinden:

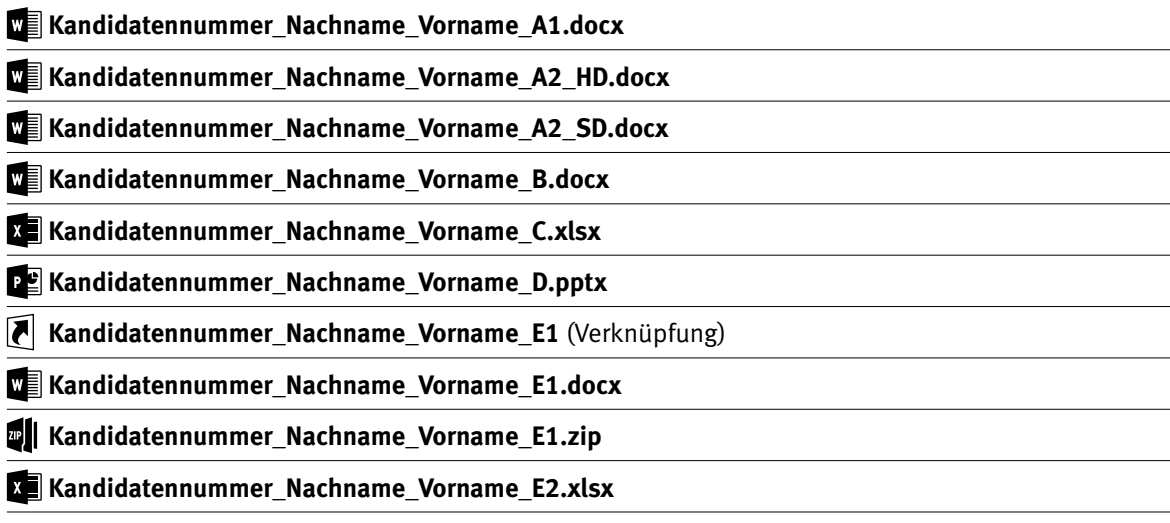

### **Ausgangslage**

Die Gemeinde Münsingen führt jährlich den «Münsinger Herbstlauf» durch. In verschiedenen Kategorien absolvieren die Teilnehmenden unterschiedliche Strecken quer durch Münsingen. Der Lauf findet immer am zweitletzten Wochenende im September statt. Als Assistentin/Assistent im Sekretariat der Gemeinde sind Sie für verschiedene administrative Arbeiten rund um diesen Anlass verantwortlich.

- E Das neue Veranstaltungsreglement formatieren und die Startnummern als Serienbrief aufbereiten.
- Ein Gegenangebot zu einer Offerte schreiben.
- E Mit Excel den Herbstlauf vom letzten Jahr auswerten.
- $\blacktriangleright$  Eine Präsentation zu Trainingstipps bearbeiten.
- E Fachwissen in Sachen Informationsmanagement, Administration und Grundlagen der Informatik beweisen.
- E Fragen zu Bürokommunikation, Informatik-Grundlagen, Bildbearbeitung, Dateimanagement und Automatisierung beantworten.

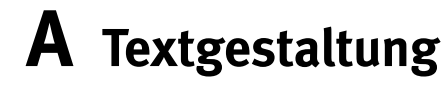

**Richtzeit 30 Minuten**

**Punkte 26**

#### **Hinweis**

 $\boxed{!}$ 

Das horizontale Ausrichten von Texten mit Hilfe von Leerschlägen gilt nicht als richtige Lösung. Verwenden Sie dazu je nach Fall Tabulatoren, Einzüge, Tabellen oder entsprechende Absatzformate.

#### **A1 Reglement bearbeiten** (21 Punkte)

Öffnen Sie die Datei **A1\_Reglement.docx** und speichern Sie diese in Ihrem Prüfungsordner unter dem Namen **Kandidatennummer\_Nachname\_Vorname\_A1.docx** ab.

Bearbeiten Sie die Rohdatei so, dass sie der Lösung in der Datei **A1\_Loesung.pdf** entspricht. Das sind Ihre Aufgaben:

#### 01. **Seitenränder** Richten Sie die Seitenränder wie folgt ein: oben und links je 3.5 cm, unten und rechts je 2 cm. 02. **Gegenüberliegende Seiten** 1 1

Bereiten Sie die Seitenränder des Dokuments mit der Option «Gegenüberliegende Seiten» für einen doppelseitigen Druck vor.

#### 03. **Silbentrennung** Aktivieren Sie für das ganze Dokument die automatische Silbentrennung.

#### 04. **Kopfzeile**

Gestalten Sie die Kopfzeile entsprechend der Lösungsdatei nach Augenmass. Zeichnen Sie dazu eine grüne Linie und fügen Sie ein Textfeld ohne Rahmenlinie hinzu.

#### 05. **Fusszeile mit Symbol**

Ergänzen Sie hinter dem Wort **Mailanfrage** das fehlende Symbol  $\boxtimes$  aus der Schriftart «Wingdings».

#### 06. **Fusszeile, Link** Erstellen Sie für das Wort **Mailanfrage** einen Link zu der E-Mail-Adresse «mailto:info@dorflauf-muensingen.ch» mit dem Betreff «Anfrage Dorflauf».

#### 07. **Wasserzeichen**

Fügen Sie ein Wasserzeichen mit dem Text «ENTWURF» hinzu. Dieses soll in Grau, diagonal im Hintergrund auf jeder Seite erscheinen.

#### 08. **Neue Formatvorlage**

Positionieren Sie den Cursor in den Titel **Veranstaltungsreglement** (erste Zeile). Erstellen Sie nun für diesen Text eine neue Absatz-Formatvorlage mit dem Namen «Münsingen Titel». Diese soll auf der Formatvorlage «Standard» basieren. Ändern Sie darin folgende Formate: Schriftart «Century Gothic», Schriftgrad «24 Pt.», Absatz «Abstand Nach»: «24 Pt.».

2

 $\rightarrow$ 

1

1

1

3

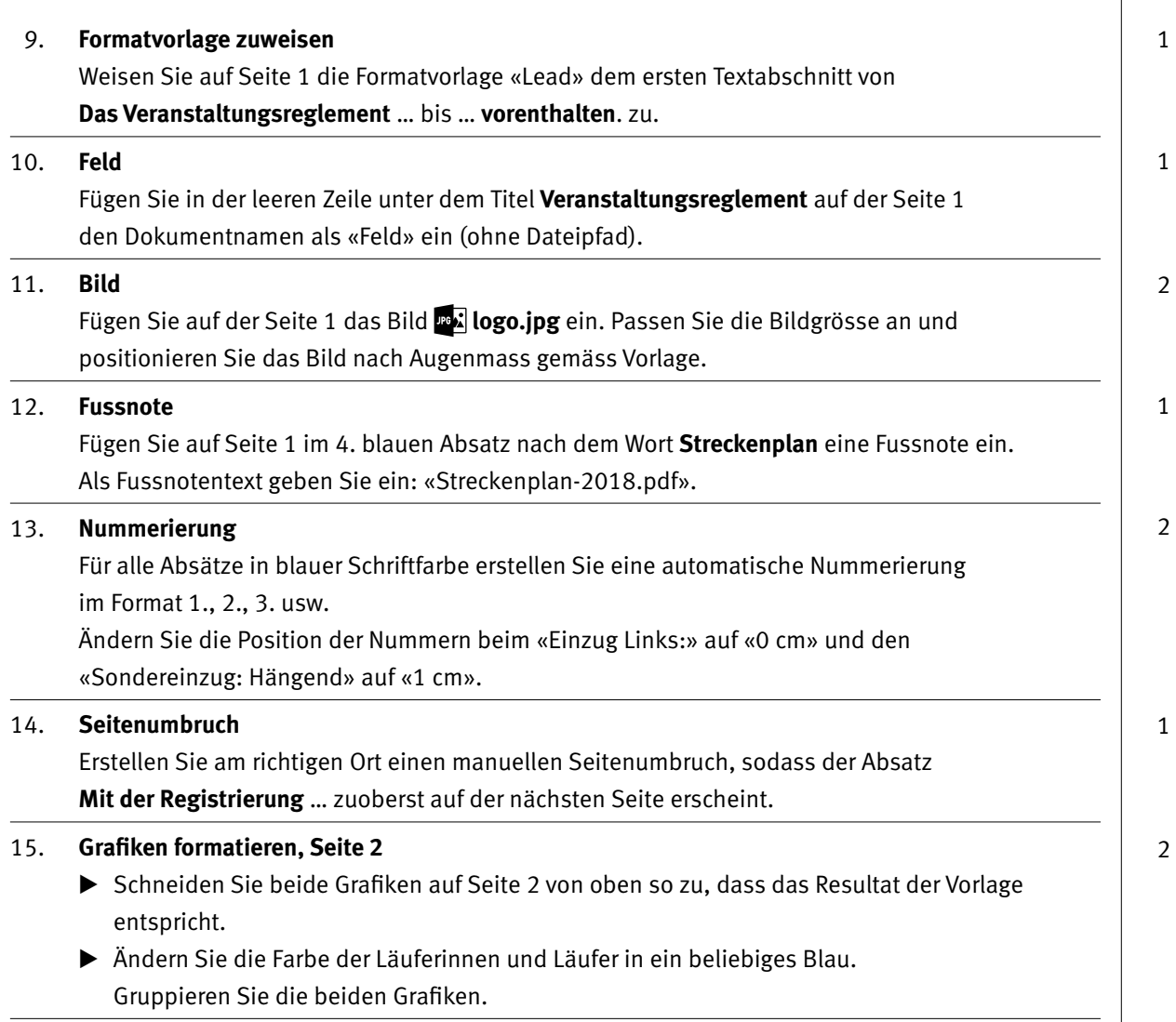

### **Speichern und schliessen Sie Ihre Dateien.**

#### **A2 Startnummer** (5 Punkte)

Öffnen Sie die Datei **A2\_Startnummer.docx** und speichern Sie diese in Ihrem Prüfungsordner unter dem Namen **Kandidatennummer Nachname Vorname A2 HD.docx** ab.

Sie bereiten den Ausdruck der Startnummern mittels Serienbrief-Funktion vor. Als Vorlage dient Ihnen die Grafik unten.

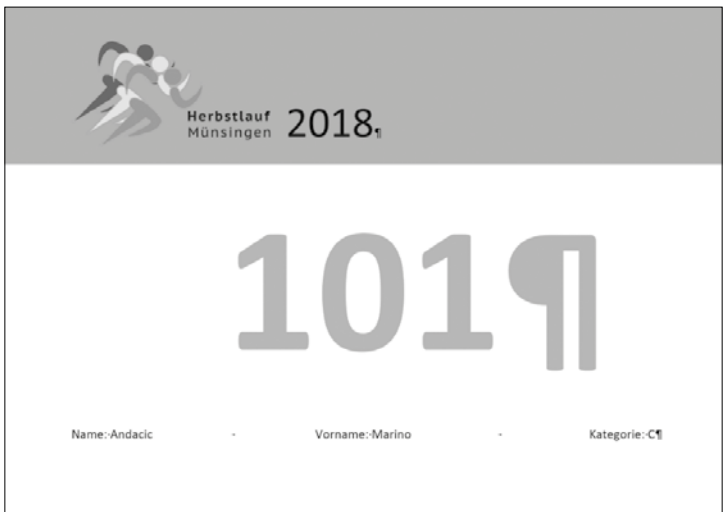

#### 16. **Tabulator**

Gestalten Sie die unterste Zeile. Positionieren Sie **Vorname:** mit einem «Tabstopp zentriert» auf 8.5 cm und **Kategorie:** mit einem «Tabstopp rechts» auf 17 cm.

#### 17. **Serienbrief**

Erstellen Sie aus dem Dokument einen Serienbrief. Als Datenquelle dafür dient die Datei  **A2\_Teilnehmerliste.xlsx**.

Verbinden Sie Ihr Dokument mit der Datei **A2\_Teilnehmerliste.xlsx.**

- 18. Sortieren Sie die Empfängerliste nach Startnummer («Nr») aufsteigend.
- 19. Fügen Sie die korrekten Seriendruckfelder für die Startnummer, den Vornamen, den Namen und die Kategorie ein. Beachten Sie die Vorlage.
- 20. Speichern Sie Ihre Datei. Anschliessend geben Sie die Briefe in ein neues Dokument aus und speichern dieses in Ihrem Prüfungsordner unter dem Namen **Kandidatennummer\_Nachname\_Vorname\_A2\_SD.docx** ab.

**Speichern und schliessen Sie sämtliche Worddateien.**

#### 1

1

1

1

# **B Schriftliche Kommunikation**

**Richtzeit 30 Minuten Punkte 26**

Für den **Herbstlauf Münsingen** haben Sie von einer Druckerei ein Angebot für den Druck von Plakaten erhalten. Dieses beinhaltet unter anderem folgende Eckwerte:

- $\blacktriangleright$  200 Plakate
- Format DIN A?
- E digitaler 4-Farben-Druck
- E Hochglanzpapier
- $\blacktriangleright$  Papierstärke 180 g/m<sup>2</sup>
- $\blacktriangleright$  Preis CHF 810.-

Der angebotene Preis ist für Sie zu hoch. Schreiben Sie ein verbindliches Gegenangebot mit folgenden Inhaltspunkten:

- E Begründen Sie, weshalb der angebotene Preis für Sie zu hoch ist und schlagen Sie eine angemessene Preissenkung vor.
- E Wünschen Sie eine weitere Anpassung der Offert-Eckwerte, die zur Senkung der Kosten beiträgt.
- E Fragen Sie ausserdem nach, ob die Druckerei an einem Sponsoring interessiert ist. Bieten Sie ihr eine Logoplatzierung auf dem Plakat an.
- E Nennen Sie einen Grund, weshalb ein Sponsoring für die Druckerei von Interesse ist.

Öffnen Sie die Datei **B\_Brief.docx** und speichern Sie diese in Ihrem Prüfungsordner unter dem Namen **Kandidatennummer\_Nachname\_Vorname\_B.docx** ab.

Schreiben Sie den Brief an folgende Adresse:

Aareprint AG, Frau Olga Rozkosny, Zelgweg 44, 3110 Münsingen

Vervollständigen Sie das Dokument zu einem inhaltlich und stilistisch korrekten Geschäftsbrief nach den gestalterischen Vorgaben Ihrer Schule. Achten Sie dabei darauf, dass eine den inhaltlichen Anforderungen entsprechende Textmenge erwartet wird.

Erstellen Sie eine Fusszeile (Schriftgrösse 8 Pt.) mit Ihrer Kandidatennummer, Ihrem Nachnamen und Vornamen sowie Ihrer PC-Nummer.

#### **Speichern Sie Ihren Brief und schliessen Sie Ihre Datei.**

#### **Bewertung schriftliche Kommunikation**

Inhalt

Sprache (Stil, Ton und Rechtschreibung, Schreibregeln)

Darstellung

**26** 12

# **C Tabellenkalkulation**

#### **Richtzeit 30 Minuten**

**Punkte 26**

#### **Hinweise**

 $\Box$ 

Arbeiten Sie – sofern nichts anderes angegeben ist – ausnahmslos mit Zellbezügen. Verwenden Sie, wo sinnvoll, die absolute beziehungsweise die relative Zelladressierung.

Öffnen Sie die Datei **C\_Auswertung.xlsx** und speichern Sie diese in Ihrem Prüfungsordner unter dem Namen **Kandidatennummer\_Nachname\_Vorname\_C.xlsx** ab.

Erarbeiten Sie im Tabellenblatt **Auswertung** folgende Aufgaben:

01. **Zeile 1**

Vergrössern Sie die Zeilenhöhe so, dass das Logo mit den Läufern oberhalb des Datums zu liegen kommt.

#### 02. **C6**

Bestimmen Sie mit einer Funktion das Total aller Startgelder in **Spalte J.**

03. **C7**

Bestimmen Sie mit einer Funktion, wie viele Teilnehmende einem Verein angehören. Die Vereine haben einen Eintrag in **Spalte G.**

04. **C9**

a) Mit den Werten in **C5** und **C8** berechnen Sie den %-Anteil der Teilnehmenden in der Kategorie K, gemessen am Total Teilnehmende.

b) Formatieren Sie die Zahl im Prozentformat mit 1 Dezimalstelle.

#### 05. **C10**

Bestimmen Sie mit einer Funktion das Geburtsdatum der jüngsten Person.

#### 06. **A13:A61**

Ergänzen Sie die fortlaufenden Startnummern, beginnend bei 501 (Zelle A13), endend bei 549 (Zelle A61).

#### 07. **B13:B61**

In **Spalte F** finden Sie die Einträge «w» für weiblich und «m» für männlich. Bestimmen Sie daraus in **Spalte B** mit einer Funktion die **Anrede** «Frau» oder «Herr». Die benötigten Texte dürfen Sie von Hand in die Funktion eintragen.

#### 08. **H12**

Nehmen Sie die notwendige Einstellung vor, damit der Text in der Zelle automatisch umgebrochen wird.

#### 09. **H13:H61**

Bestimmen Sie mit einer Funktion das Alter in Jahren am Tag des Herbstlaufes (Zelle G1). Die Formel muss die Zelle **G1** enthalten.

2

 $\rightarrow$ 

1

2

1

1

2

1

1

# 10. **I13:I61**

Heben Sie mit einer «Bedingten Formatierung» alle Einträge «K» mit einer beliebigen hellblauen Füllfarbe hervor.

#### 11. **Tabellenblatt**

Benennen Sie das Blatt **Auswertung** um zu **Auswertung K und L.**

Wechseln Sie auf das Tabellenblatt **Kategorien A bis G.**

#### 12. **I4:I90**

Bestimmen Sie das **Startgeld**, das je nach Kategorie unterschiedlich ist: Mit einer Funktion übertragen Sie anhand des Kategorie-Buchstabens **in Spalte H**  die Startgeldbeträge aus der Datentabelle **N4:O10.**

Können Sie diese Aufgabe nicht lösen, so füllen Sie alle blauen Zellen in **Spalte I** mit dem Wert **60** aus.

#### 13. **L4:L90**

Berechnen Sie das **Total** aus Startgeld abzüglich **Rabatt** plus dem Preis für das **T-Shirt.**

#### 14. **O14:O20**

Berechnen Sie mit einer Funktion, wie viele Personen in den einzelnen Kategorien (N14 bis N20) gestartet sind.

#### 15. **A3:L90**

Sortieren Sie die Tabelle nach **Startnummer** aufsteigend.

Wechseln Sie auf das Tabellenblatt **Resultate.**

#### 16. **Diagramm**

Erstellen Sie im blau markierten Bereich **H4:L20** ein Diagramm «Gruppierte Säulen» zur Darstellung der Entwicklung der Teilnehmerzahlen in den Jahren 2014–2017. Das Bild daneben dient Ihnen als Muster. Die Legende belassen Sie in der Standarddarstellung Ihrer Office-Version.

Beachten Sie:

- E Datenbeschriftung der Datenreihe M
- E Diagrammtitel (Text) und seine Position
- **E** Minimum und Maximum y-Achse
- E Reihenfolge der Datenreihen

**Speichern und schliessen Sie Ihre Datei.**

1

2

1

2

1

5

# **D Präsentation Gestaltung von Bildern**

**Richtzeit 30 Minuten Punkte 26**

Öffnen Sie die PowerPoint-Datei **D\_Praesentation.pptx** und speichern Sie diese in Ihrem Prüfungsordner unter dem Namen **Kandidatennummer\_Nachname\_Vorname\_D.pptx** ab.

Folgende Angaben müssen genau umgesetzt werden:

01. **Hintergrund** Weisen Sie allen Folien als Hintergrund das Bild **hintergrund.jpg** zu.

#### 02. **Folienmaster: «Formatvorlagen des Textmasters»**

Für alle Folienlayouts formatieren Sie die «Formatvorlagen des Textmasters» wie folgt:

- E Schriftgrösse für alle Ebenen «26 Pt.», Schriftart «Tahoma»
- E für alle Ebenen «Zeilenabstand: Mehrere» von «1.2»

#### 03. **Folienmaster: Logo**

Nehmen Sie die nötige Anpassung vor, damit das Logo (oben links) im Layout-Master «Titelfolie Layout» nicht mehr angezeigt wird.

#### 04. **Fusszeile**

Fügen Sie für alle Folien – ausser der Titelfolie – eine Fusszeile ein, die die Foliennummer und den Fusszeilentext «Entwurf Trainingstipps 2018» anzeigt.

#### 05. **Fusszeile gestalten**

Nehmen Sie im Master die folgenden Anpassungen vor:

- E Schriftfarbe in beiden Platzhaltern «Standardfarbe» «Blau»
- Ext im rechten Platzhalter rechtsbündig ausrichten

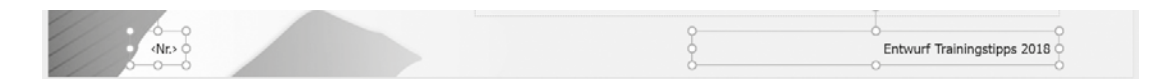

#### 06. **Folie 3: Tabelle**

Bearbeiten Sie die Tabelle gemäss dem Muster auf Folie 4:

- $\blacktriangleright$  1. Zeile: den Text vertikal mittig/zentriert positionieren
- E neue 5. Zeile, darin alle Spalten verbinden und mit dem Text aus dem Notizenbereich ergänzen
- E beliebige neue «Tabellenformatvorlage» aus der Gruppe «Hell»

#### 0 07. **Folie 5: Animation**

Die blauen Pfeile zu den Figuren 1 und 2 sind bereits animiert. Animieren Sie in gleicher Weise auch den roten Pfeil. Sie dürfen die Animation übertragen und anpassen oder auch neu erstellen. Bitte beachten Sie:

- E Animationstyp: «Animationspfad Linien»
- Bewegung verläuft in Pfeilrichtung
- E Pfeil stoppt, sobald seine ganze Spitze auf dem Bein ist (nach Augenmass, vgl. Pfeil 1 und 2)
- E «Start: Mit Vorherigen», «Verzögerung: 05.00» Sekunden

 $\mathfrak{D}$ 

 $\rightarrow$ 

3

1

1

1

 $\overline{\mathcal{L}}$ 

#### 08. **Folie 6: SmartArt-Grafik**

 Die SmartArt-Grafik soll den Zusammenhang zwischen dem Begriff «Koordination» und den sechs aufgelisteten Begriffen aufzeigen. Nehmen Sie die dafür notwendigen Anpassungen vor.

- Ergänzen Sie die SmartArt-Grafik mit den Texten im Textfeld links.
- E Für jeden Begriff erstellen Sie eine eigene Form.
- E Alle sechs Formen (ausser Form «Koordination») haben dieselbe Grösse.
- ▶ Formatieren Sie die SmartArt-Grafik so, dass alle sieben Texte mindestens die Schriftgrösse «18 Pt.» aufweisen.
- E Weisen Sie allen Feldern verschiedene Farben zu.
- E Löschen Sie das Textfeld auf der linken Seite.

#### 09. **Zielgruppenorientierte Präsentation**

 Erstellen Sie eine «Zielgruppenorientierte Präsentation» mit dem Namen **Runner**, welche nur die Folien 1, 2, 5 und 6 enthält.

#### 10. **Folie 7: Bild einfügen**

 Kopieren Sie das Bild aus der Datei **fitplus-s20.pptx** in die Folie 7. Schliessen Sie die Datei **fitplus-s20.pptx** wieder.

#### 11. **Folie 7: Bilder bearbeiten**

 Nun müssen Sie die drei Bilder bearbeiten. Betrachten Sie dazu die Abbildung unten an dieser Aufgabe. Falls Sie die Aufgabe 10 nicht lösen konnten, so bearbeiten Sie die Bilder auf der Folie 8.

- E Skalieren: Verkleinern Sie diese auf eine Höhe von 5.5 cm (Breite automatisch).
- E Ordnen Sie die drei Bilder entsprechend der Vorlage an. Achten Sie auf die Zwischenabstände und die Ausrichtung.
- ► Geben Sie allen Bildern einen Rahmen in der Farbe «Blau», Stärke «3 Pt.». Komprimieren Sie das erste Bild links und ändern Sie dabei die Auflösung auf «E Mail (96 ppi) …», ansonsten belassen Sie die Standardeinstellungen.

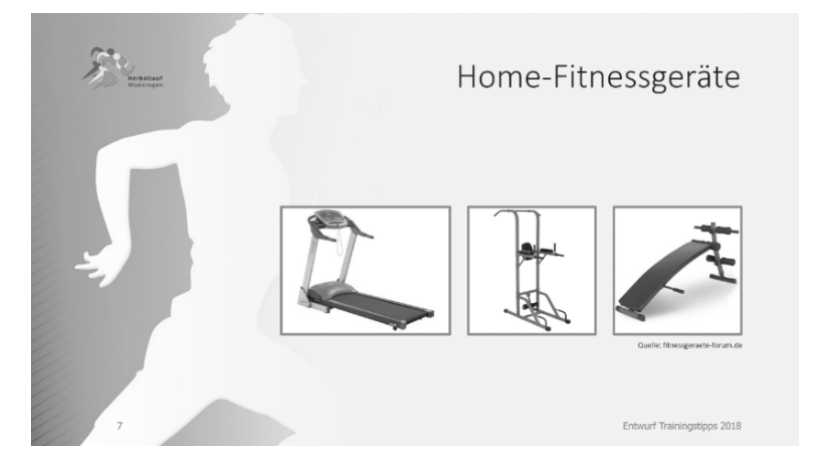

#### 12. **Folie 9: Bilder bearbeiten**

- ▶ Das Bild wurde mit dem künstlerischen Effekt «Markierung» formatiert. Entfernen Sie den Effekt wieder.
- ► Schärfen Sie das Bild: «Schärfe: 50%».
- ▶ Erhöhen Sie die beiden Werte für Helligkeit und Kontrast um je 20%.

#### **Speichern und schliessen Sie Ihre Datei.**

2

1

5

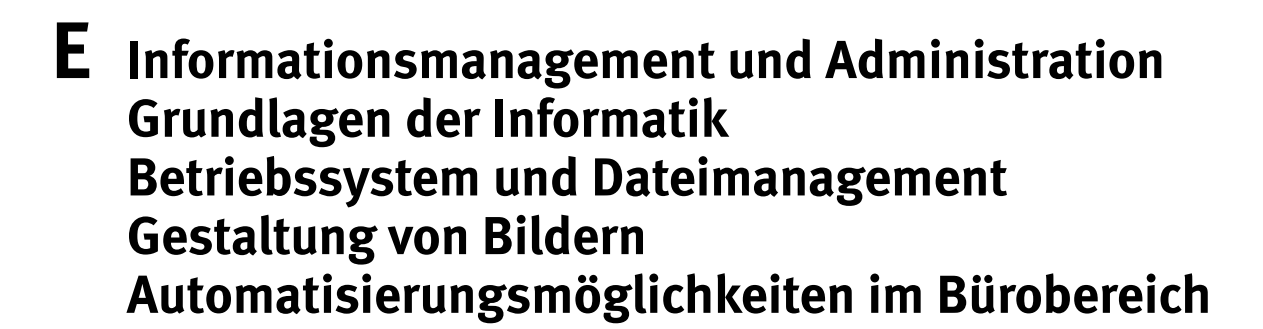

**Richtzeit 30 Minuten Punkte 26**

**E1 Dateimanagement** (6 Punkte)

Öffnen Sie die Word-Datei **E1\_Antworten.docx** und speichern Sie diese in Ihrem Prüfungsordner unter dem Namen **Kandidatennummer\_Nachname\_Vorname\_E1.docx** ab.

Beantworten Sie in diesem Dokument die Fragen 1 bis 4 zum Ordner **E1\_Dateimanagement.** Schreiben Sie Ihre Antworten in die Formularfelder.

- 1. Wie viele JPG-Dateien enthält der Ordner **E1\_Dateimanagement?**
- 2. Im Ordner **E1\_Dateimanagement** finden Sie den Ordner **Ernaehrung.** Wie viel Platz braucht dieser auf dem Datenträger in KB?
- 3. Im Ordner **E1\_Dateimanagement** finden Sie die Datei **JA2017.xlsx.** Wer ist Autor dieser Datei?
- 4. Im Ordner **E1\_Dateimanagement/Grafiken** befinden sich mehrere Bilddateien. Welches ist die grösste Datei? Geben Sie den Dateinamen an.

#### **Speichern und schliessen Sie Ihre Datei.**

- 5. Erstellen Sie aus dem Ordner **Archiv** eine ZIP-Datei mit dem Namen **Kandidatennummer\_Nachname\_Vorname\_E1.zip** und kopieren Sie diese in Ihren Prüfungsordner.
- 6. Erstellen Sie in Ihrem Prüfungsordner eine Verknüpfung zum Ordner **E1\_Dateimanagement.** Geben Sie dieser den Namen **Kandidatennummer\_Nachname\_Vorname\_E1.**

**Wechseln Sie wieder zurück auf die oberste Ebene in Ihrem Prüfungsordner.**

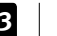

 $\rightarrow$ 

1 1

1

1

1

#### **E2 Theorie** (20 Punkte)

Im Zusammenhang mit Ihren Arbeiten stellen Sie sicher, dass Ihr Wissen in Sachen Theorie (Bürokommunikation, Informatik-Grundlagen, Bildbearbeitung, Dateimanagement und Automatisierung) auf dem aktuellen Stand ist.

Öffnen Sie die Datei **E2\_Theorie\_MC.xlsx** und speichern Sie diese in Ihrem Prüfungsordner unter dem Namen **Kandidatennummer\_Nachname\_Vorname\_E2.xlsx** ab.

7. Beantworten Sie die Fragen 1 bis 20. Tragen Sie jeweils Ihre Lösung in das dafür vorgesehene Feld (Dropdown Antwort A–D) in **Spalte C** ein. Nur eine Antwort ist möglich. Pro richtige Antwort erhalten Sie einen Punkt.

**Speichern und schliessen Sie Ihre Datei.**

#### **NOTENSKALA**

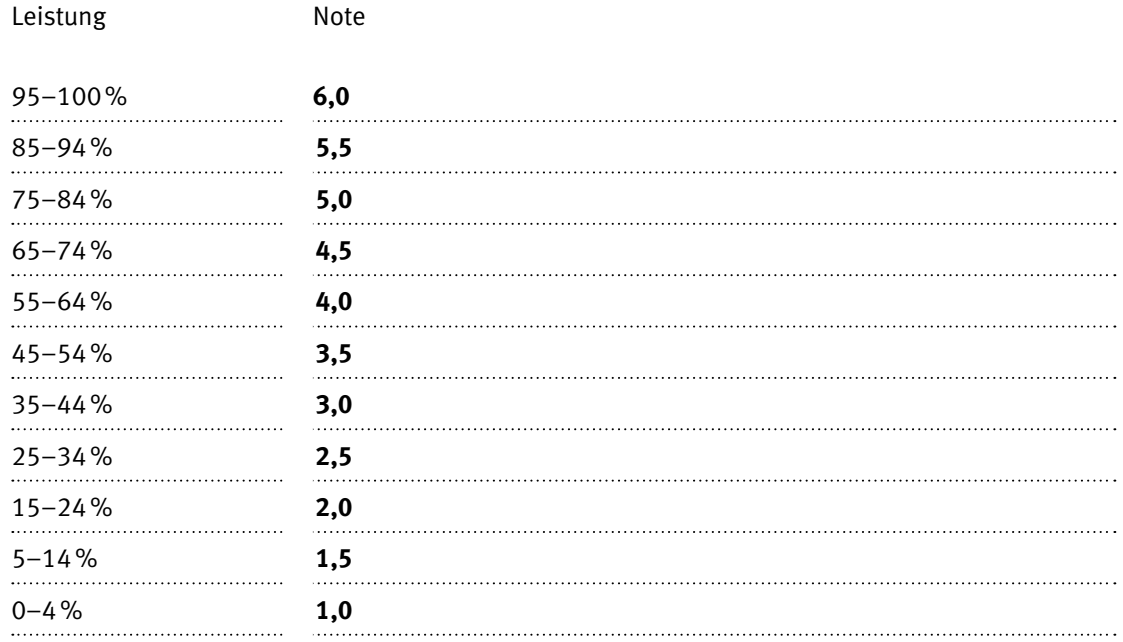

#### **Die von Ihnen erreichten Punkte (Total 130) werden in Prozente umgerechnet (Ihre Punkte ÷ 130 × 100)**

Die jeweilige Prozentangabe in der Notenskala muss erreicht werden, um die Note zu erhalten.